[License](https://zhiliao.h3c.com/questions/catesDis/217) **[骆翔](https://zhiliao.h3c.com/User/other/23559)** 2019-08-30 发表

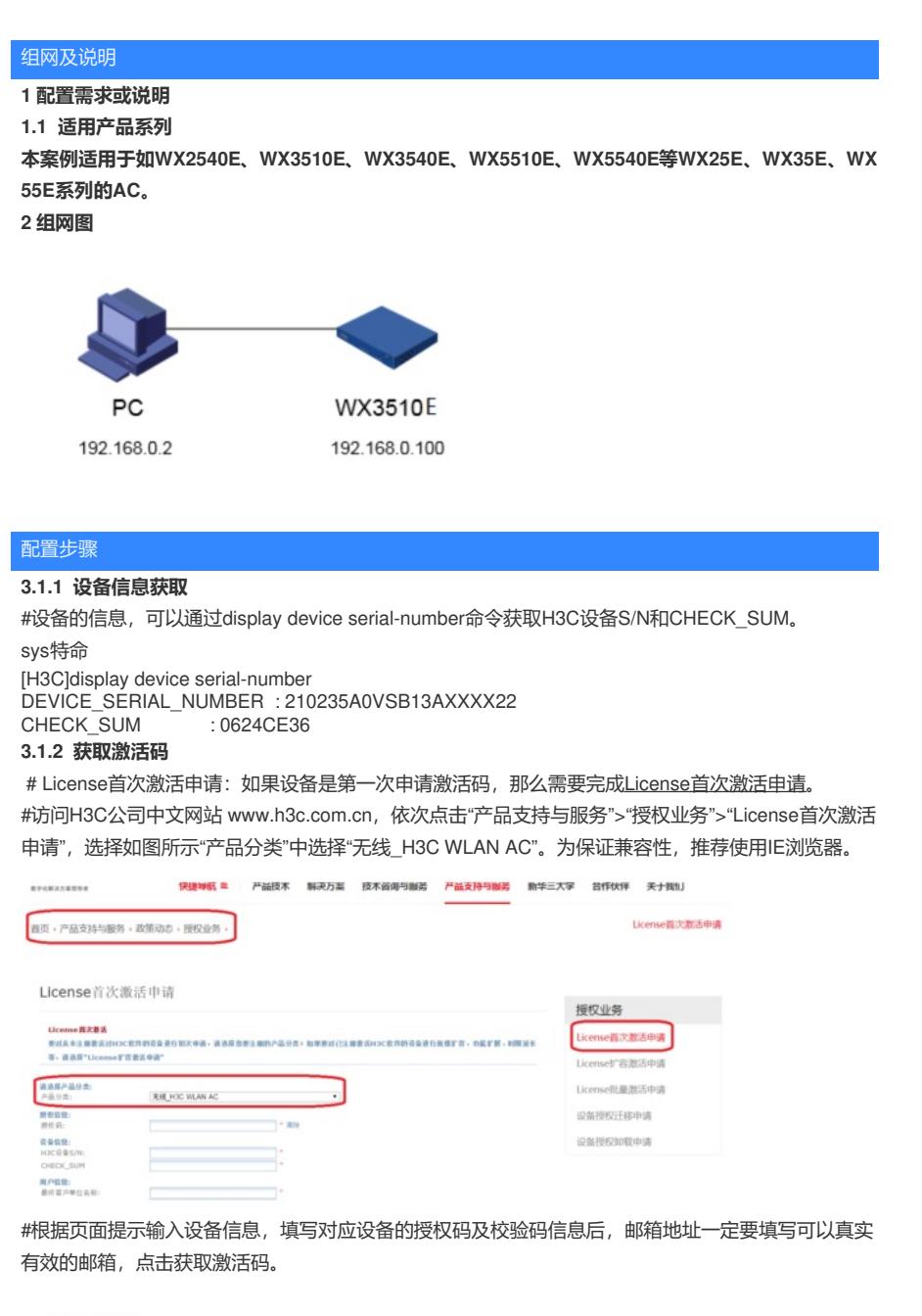

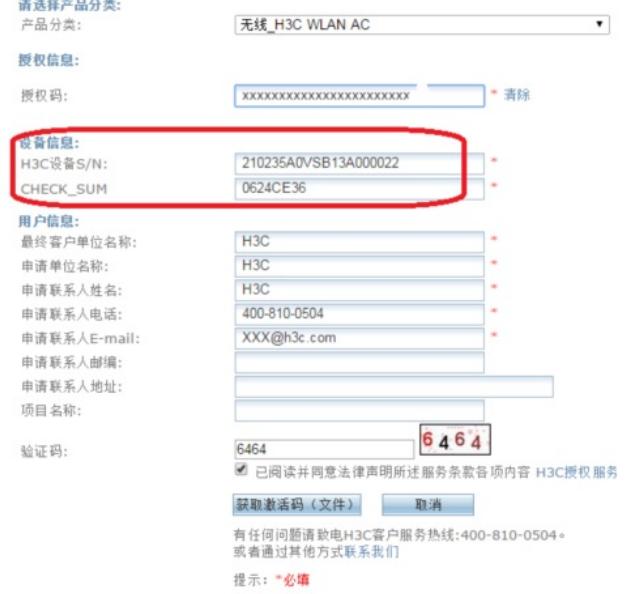

#点击操作成功页面的"获取激活码",确定要执行激活操作对话框,下载或者到相应登记的联系人邮箱 下载设备激活码。

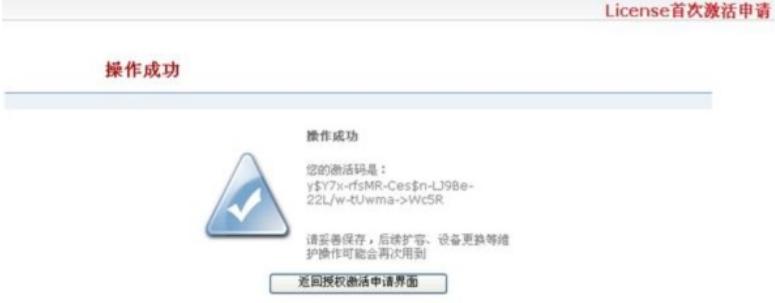

## **3.1.3 安装激活码,获得授权**

在PC上启动浏览器,访问http://192.168.0.100即可进Web网管登录页面。输入用户名admin、密码ad min, 选择语言后, 单击<登录>按钮, 即可进入WX无线控制器Web网管并进行管理操作, 登录无线控 制器Web网管后,在导航栏中选择"设备>授权信息",默认进入"增强版License"页签,进入[如图](http://www.h3c.com.cn/Service/Document_Center/Wlan/WX/H3C_WX3000E/Configure/User_Manual/H3C_WX_License-6W101/201407/833553_30005_0.htm#_Ref260747082)所示的 页面。在页面上配置增强版License的信息,单击<添加>按钮完成操作。

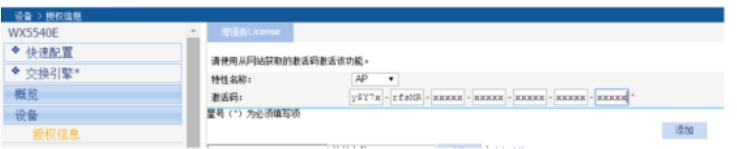

增强版License的详细配置

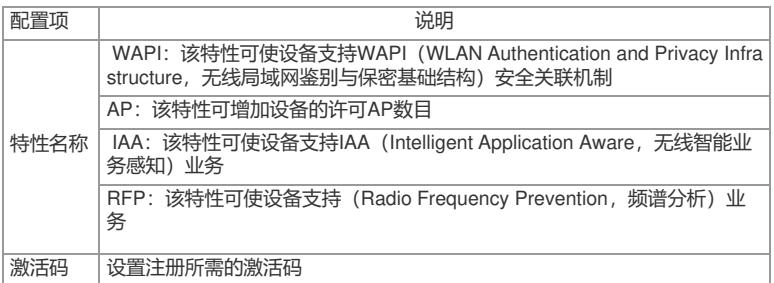

成功注册License后,需要重启设备才能使新添加的特性生效,至此,License激活申请和注册操作完 成,您可以开始无线控制器设备的部署和使用了。

配置关键点